# **CONNECTICUT** STATE POLICE

# KRONOS TELESTAFF

**100%** 

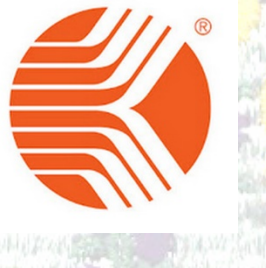

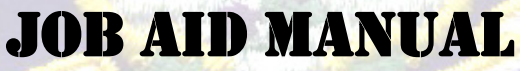

# **TROOPER**

ļ

# **CONNECTICUT STATE POLICE Kronos Telestaff Trooper**

#### TABLE OF CONTENTS

#### TELESTAFF JOB AIDS

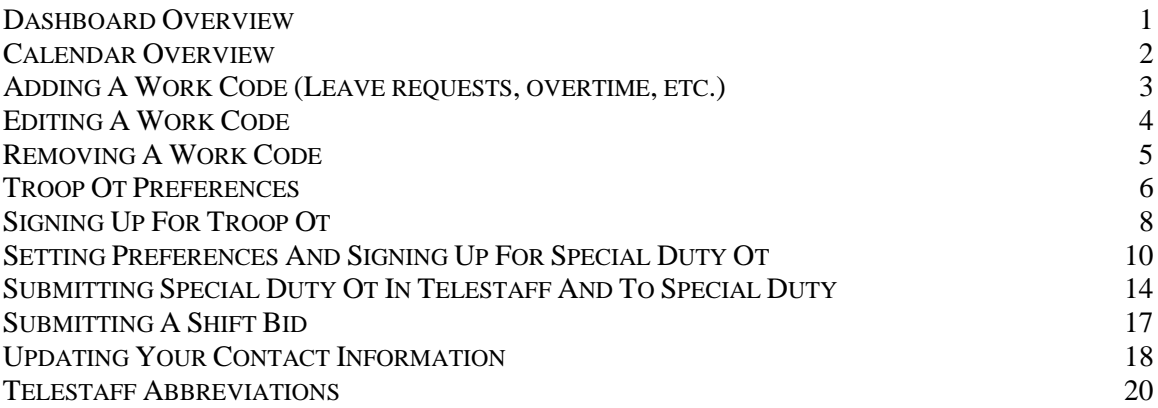

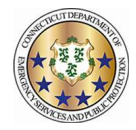

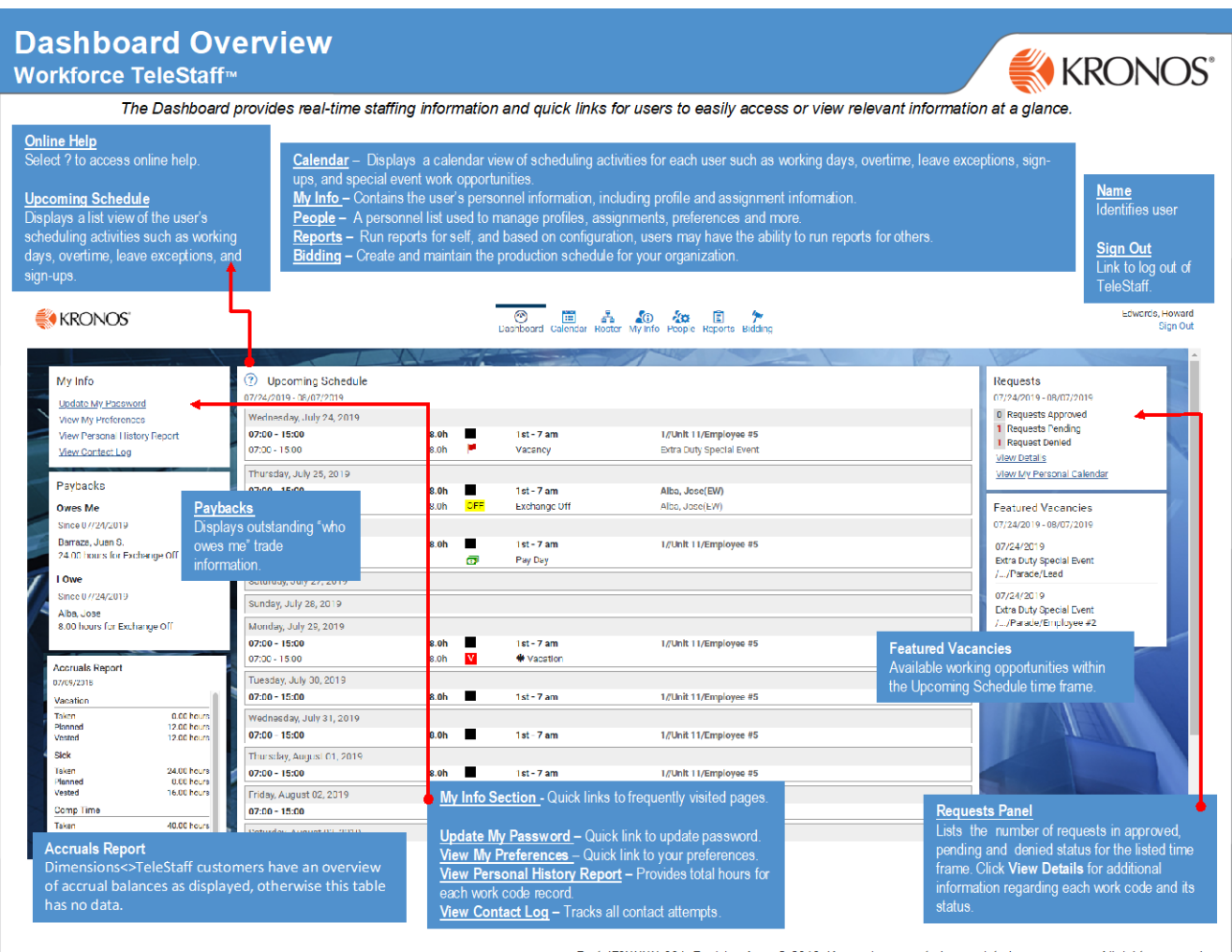

Part 470XXXX-001, Revision A @ 2013, Kronos Incorporated or a related company. All rights reserved.

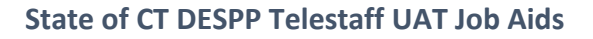

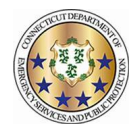

## **Calendar Overview**

#### Workforce TeleStaff<sup>™</sup>

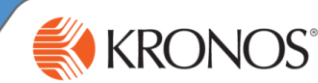

The Personal Calendar displays scheduling activity for each user such as scheduled working days, overtime, leave exceptions, sign-ups, and special event work opportunities. This job aid reviews calendar navigation, symbols, and details.

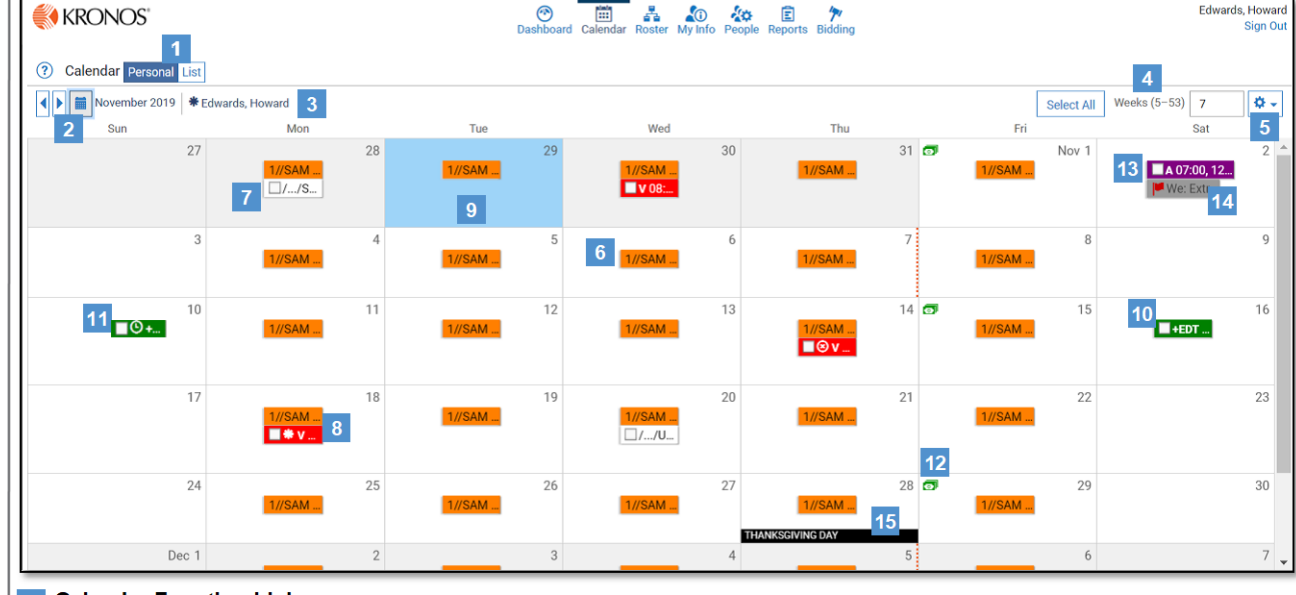

#### 1 Calendar Function Links:

- Personal Personal view of user calendar (displayed).
- List Displays calendar items in a report format.
- 2 Calendar Button Navigate to a past or future date on the calendar.
- 3 Name The name of the user whose calendar is being viewed.

4 Weeks (5-53) - Controls the number of weeks within view and displays relevant information for the corresponding number of weeks, between 5 and 53 weeks.

#### 5 Gear box:

- Show Denied Codes Displays denied work codes on the calendar
- Show Suppressed Assignments Displays suppressed codes.
- 6 Scheduled shift  $A$  pattern of colored boxes indicate permanent assignment. Shifts are displayed on the calendar by a time-span bar, which identifies when the shift is on or off and for how long. For example, a shift crossing midnight displays the time-span bar across two days.
- 7 Finalized schedule date Represents regular pay status. The schedule has been approved for the date in question. Typically represents past dates.
- Leave exception Indicates an exception to the regular work  $8<sup>1</sup>$ schedule (in this case, time off) and is displayed below the scheduled shift box. Each exception has a unique abbreviation. A code pending approval is displayed with an \* (asterisk). Depending on configuration, the color can be unique or it may indicate the type of exception it represents (working vs. nonworking).
- 9 Current Date Blue highlighted calendar date represents today's date.
- Overtime exception Indicates an exception to the  $10$ regular work schedule (in this case overtime) and is displayed below the scheduled shift box. Each code has a unique abbreviation. An exception code pending approval is displayed with an \* (asterisk). Depending on configuration, the color can be unique or it may indicate the type of exception it represents (working vs. non-working). Common practice is working exceptions are green.
- Clock icon Indicates the scheduled exception runs in a different time zone than the user's assigned shift.
- $12$ Currency icon - Indicates pay day.
- 13 Signup code Depending on configuration, some organizations allow the option to sign-up for potential working opportunities. Signup Codes are used to indicate the days and times that you are available for additional work and are listed in line with the scheduled shift times.
- 14 Vacancy Flaq-Represents a vacancy (typically for special events) available for sign up for the logged in user.
- 15 Special date Special days or holidays are listed on the bottom of the calendar day. This may or may or may not indicate a nonworking day.

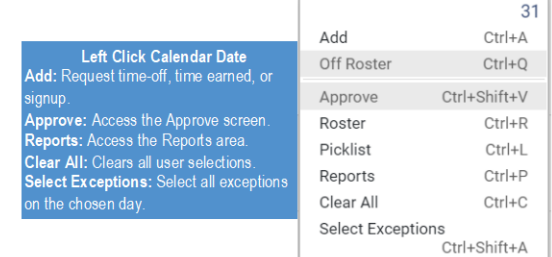

Part 470XXXX-001, Revision A

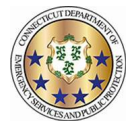

# **Adding a Work Code**

#### Workforce TeleStaff<sup>™</sup>

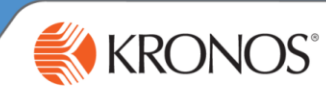

Work codes represent working, non-working, sign up and regular pay statuses. Add a work code to sign-up for more hours, request leave, request extra duty pay, or to initiate a trade.

1 From the calendar, click the calendar date box and select Add. Based on organizational requirements, different fields in the Add window may be enabled based on the work code selected.

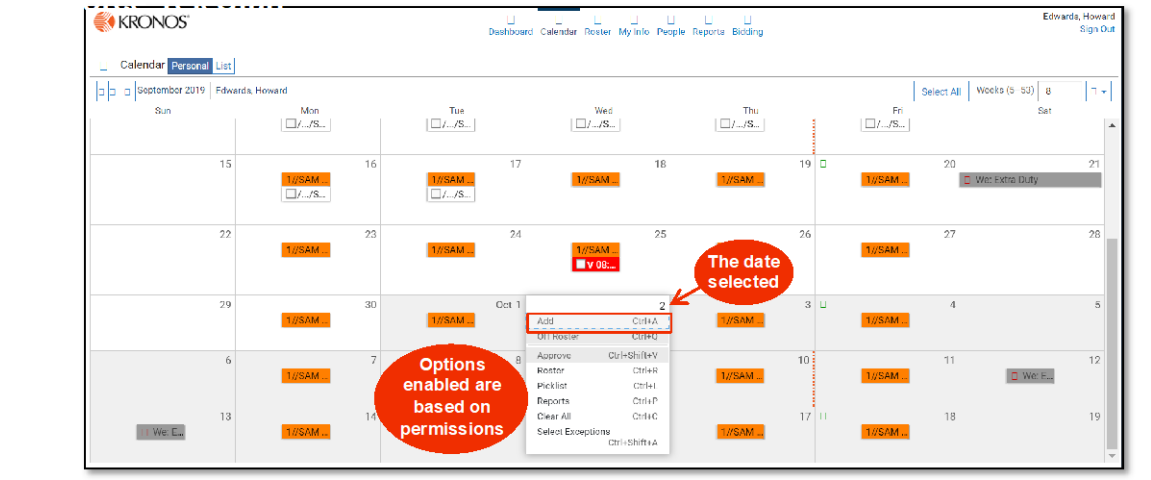

2 The work code selected determines which fields are enabled in the Add window. The Add window below has most fields enabled. Typically, the add window will have fewer fields then displayed here. Make necessary adjustments to appropriate fields and select save to add the work code to the calendar.

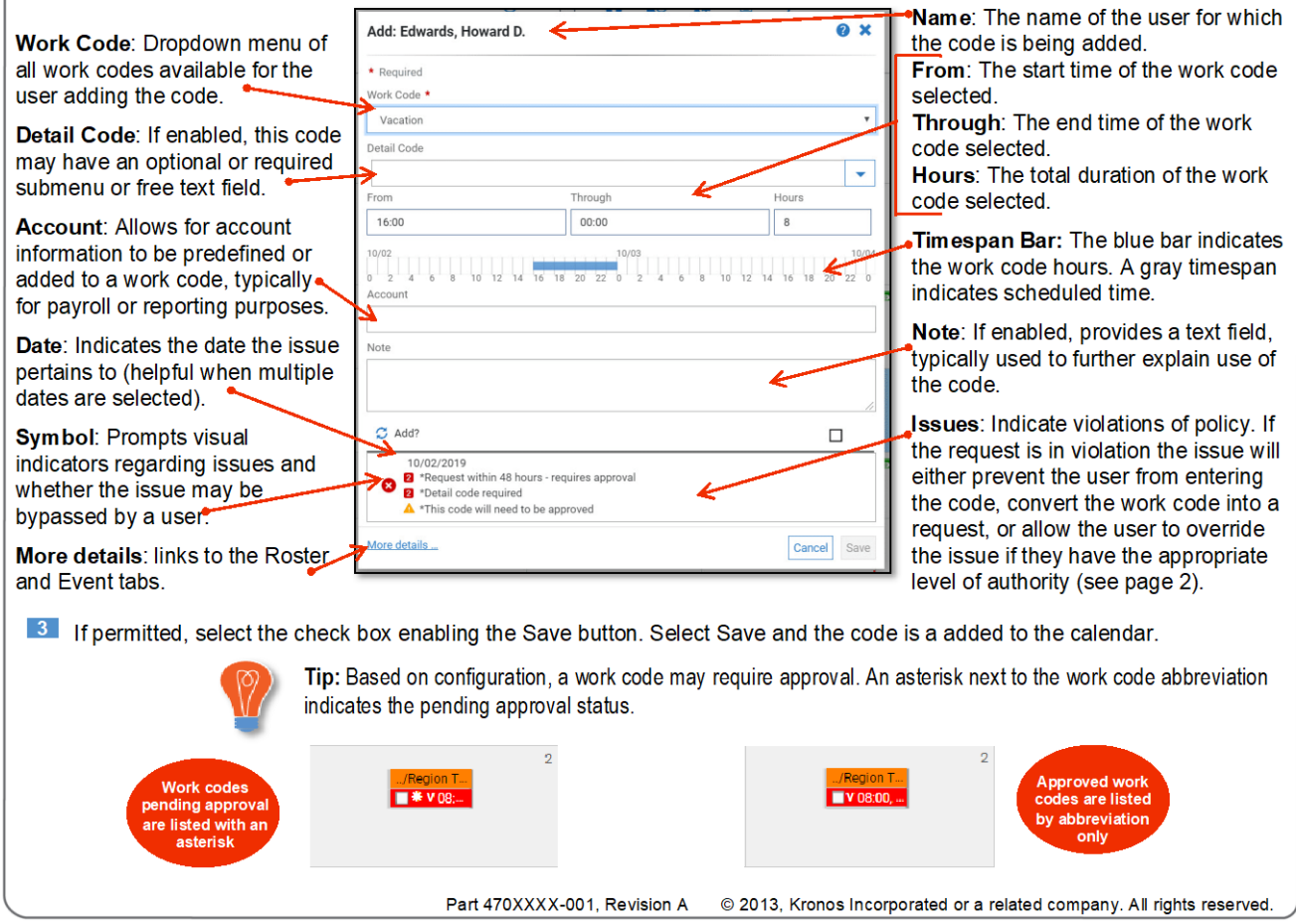

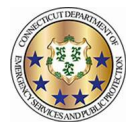

## **Editing a Work Code** Workforce TeleStaff<sup>™</sup>

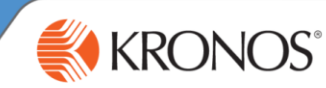

Users may modify available settings on a work code via the Edit button. Edit allows users to change settings enabled on the work code while following the work code rules. There are various types of edit capabilities. This job aid reviews the most commonly assigned end user edit capability: Edit Basic.

In order to modify a work code, click directly on the work code and select Edit. Editing capabilities are determined by user authority and by work code, so some codes may be edited and others may not.

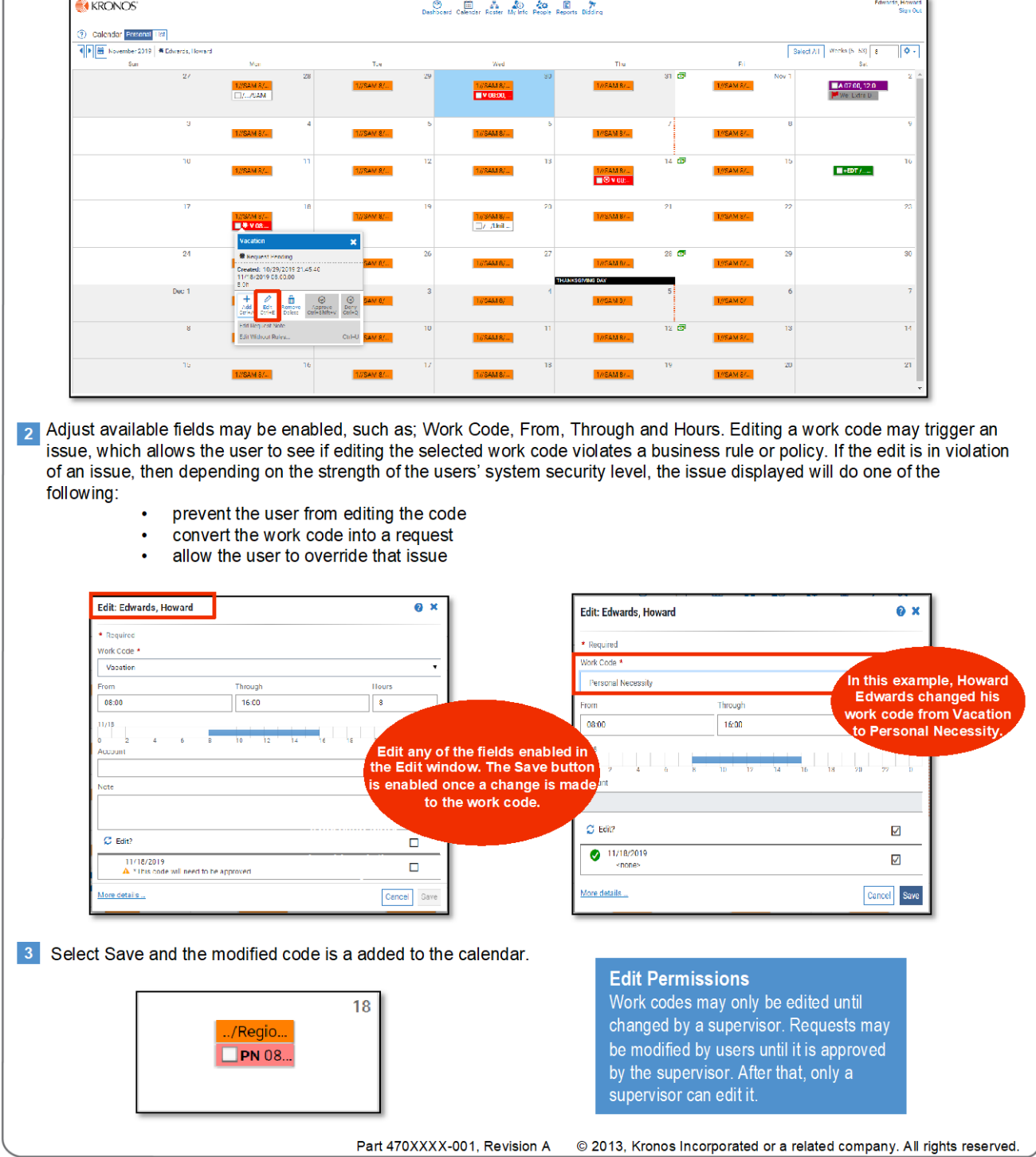

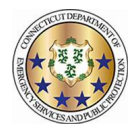

# **Removing a Work Code**

#### **Workforce TeleStaff<sup>™</sup>**

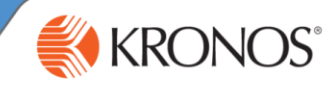

Work Codes may be removed from the Calendar at any time before a supervisor either approves, denies, or edits them.

<sup>1</sup> From the calendar, click the work code to enable the options menu and select Remove.

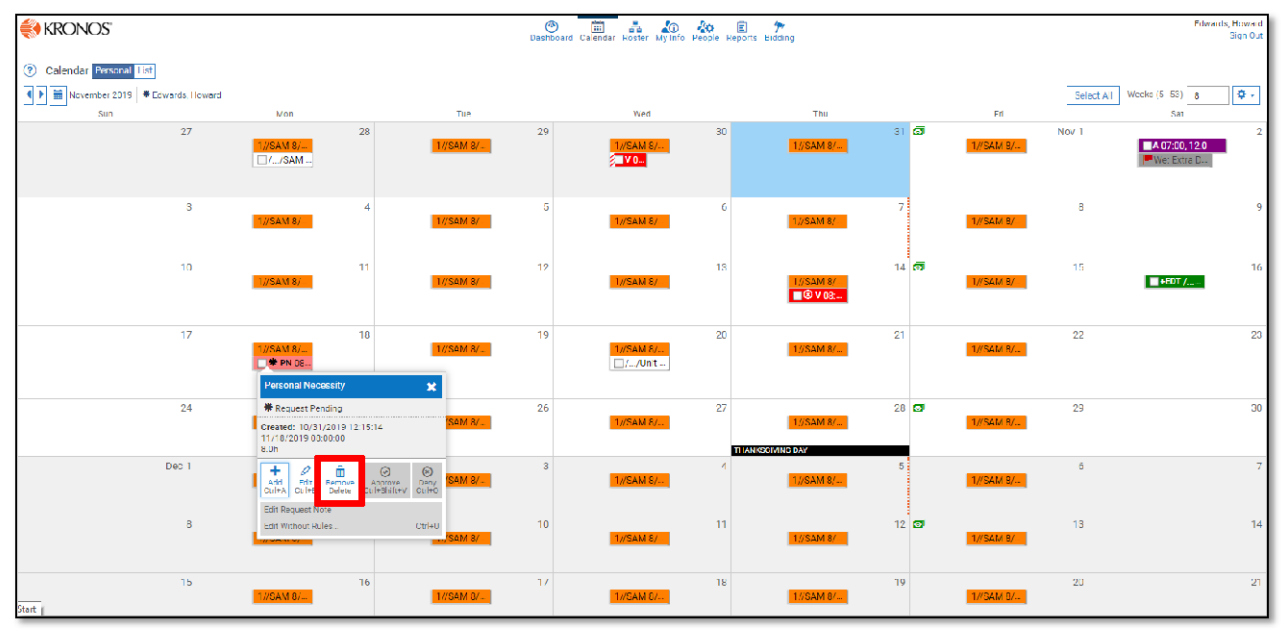

2 Issues may be present in the Remove window. Issues can prevent a user from removing a work code or turn the work code into a request. If there are no issues, the work code may be removed. Click Save to confirm the removal.

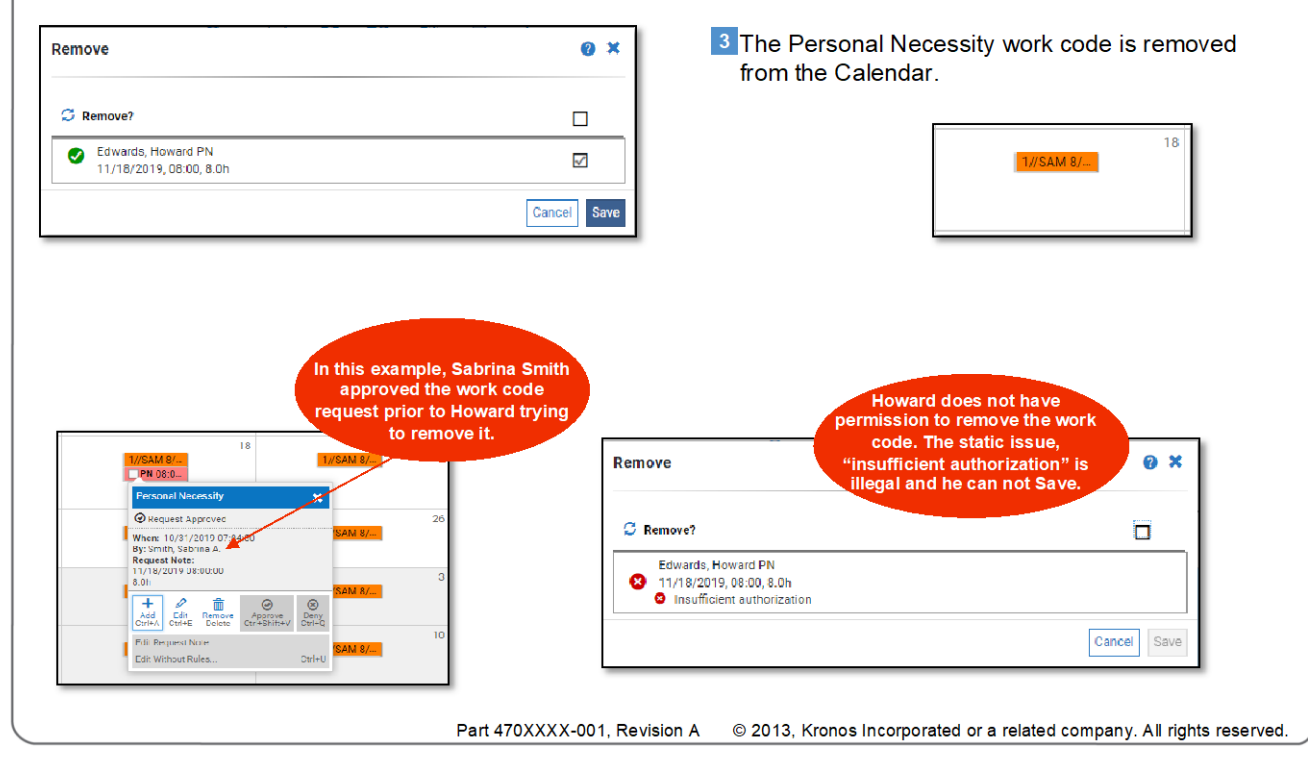

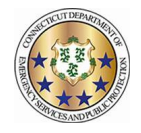

#### **ENABLING THE CORRECT PREFERENCE FOR TROOP OVERRTIME**

#### **TROOPERS AND SERGEANTS/MASTER SERGEANTS ASSIGNED TO TROOPS ONLY**

To ensure that you have the correct preference enabled for receiving Troop overtime for your assigned Troop:

1. Navigate to the users "My Info" page

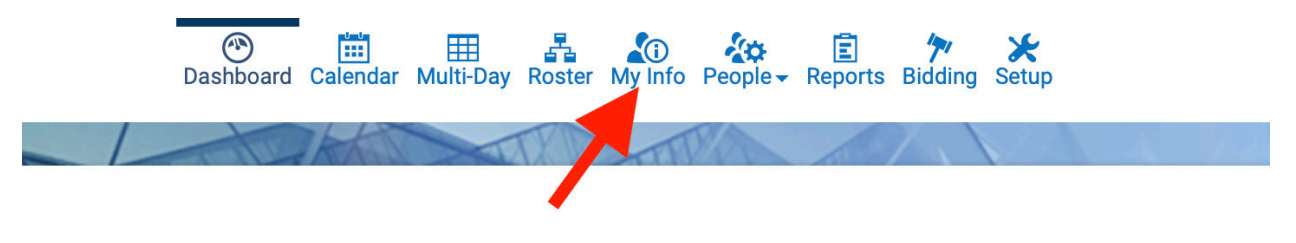

2. Click on "Preference"

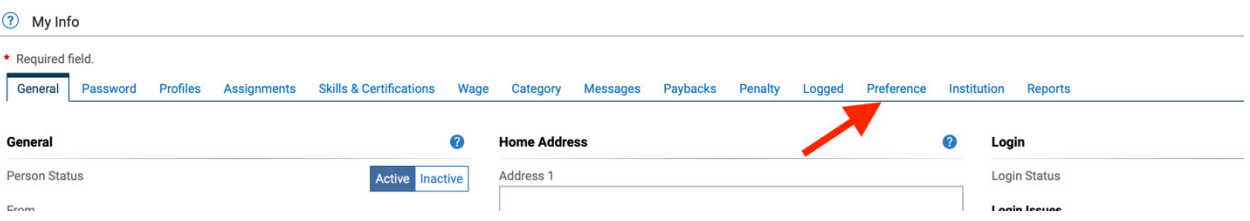

3. Dispatchers will use the "Troop Overtime Locations" preference

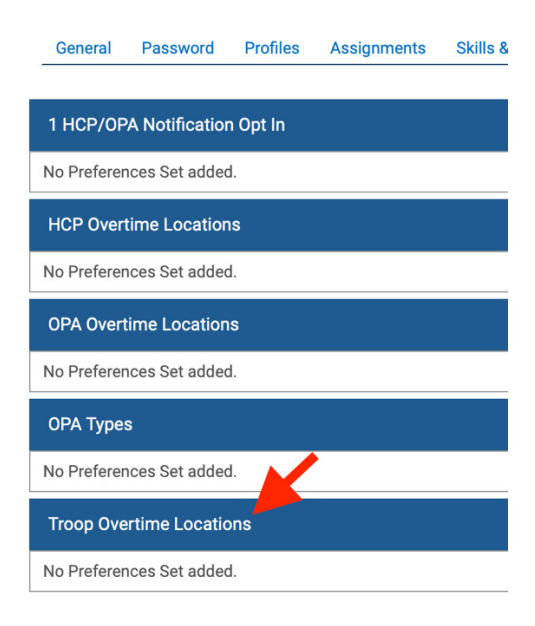

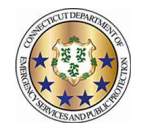

4. Click "+Add Set" on the right-hand side of this row

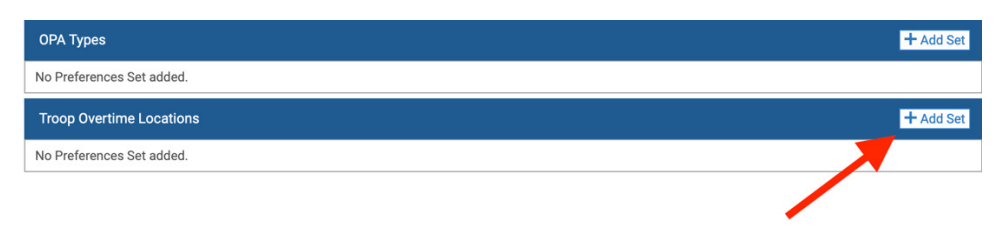

5. Users can now specify the dates the preference is valid for. This step is not mandatory.

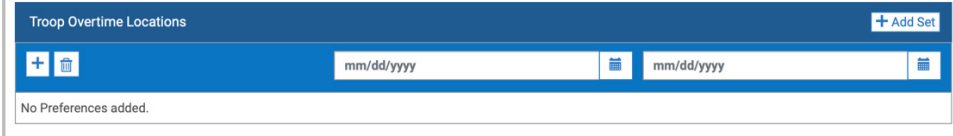

- 6. Click the "+" button to add the Troop Locations
- 7. Click in the Box and begin typing the Troop Location to which you are assigned

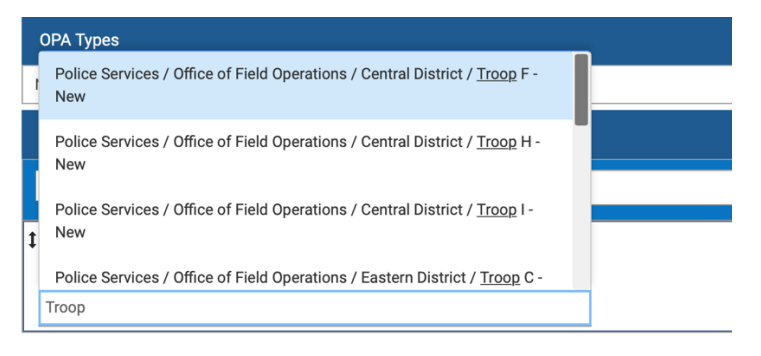

8. You can type % to get all the options in the drop down

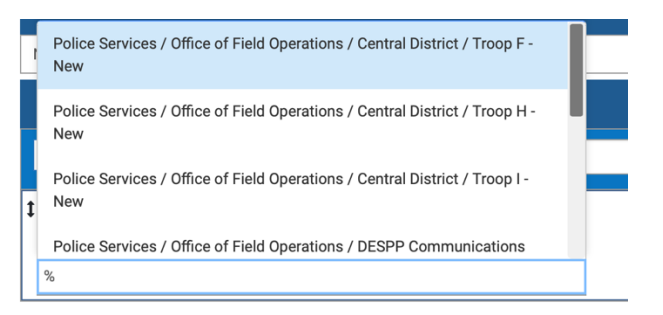

9. **ONLY ADD THE TROOP YOU ARE CURRENTLY ASSIGNED TO. IF YOU TRANSFER YOU MUST UPDATE THIS PREFERENCE**.

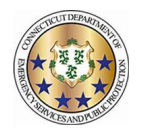

## Signing up for Troop overtime and Putting your "x" in the box

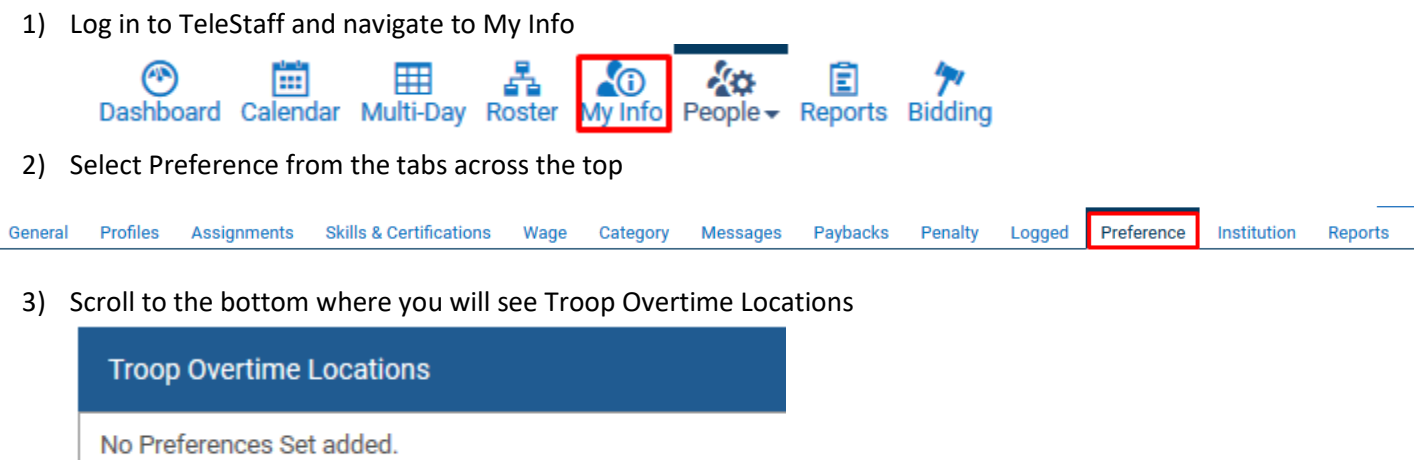

4) Select Add Set on the right side of the pane and then select the '+' button. This will enable a search box. Type in your assigned Troop and select it. This is a temporary setting, so effective dates must be entered. This allows one to set semi-permanent dates by entering an end date far into the future or short term dates by entering smaller date ranges.

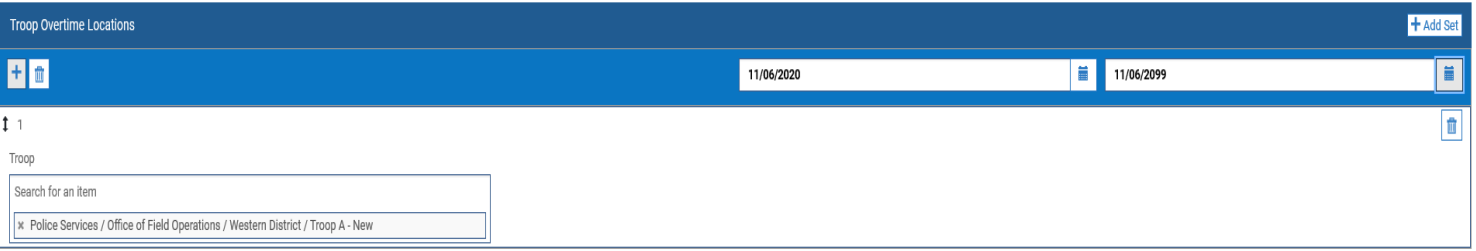

5) Select Save in the top right when finished.

### **6) IF YOU WANT TO WORK TROOP OT YOU MUST ADD YOUR HOME TROOP.**

## Selecting the days you want to volunteer for Troop OT

1) Navigate to the calendar across the top.

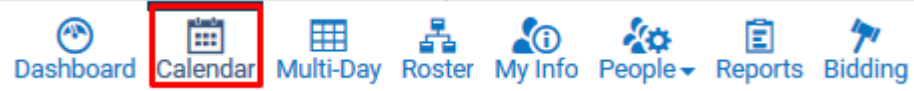

2) Use the date selector to navigate to the desired month.

.

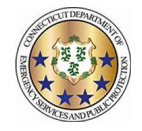

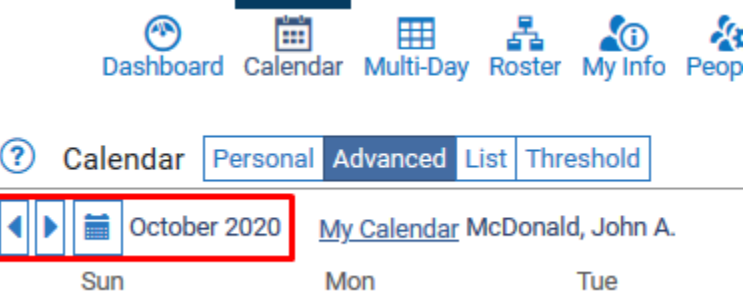

3) Select which days to signup for by left clicking on the open space in the target date. To select multiple days, click and hold the mouse and drag across dates or hold the 'control' key and select the desired dates. On the menu that appears, select Add.

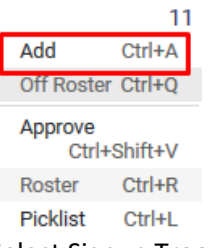

4) Select Signup Troop Full Day. No other changes are necessary. Select Save.

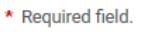

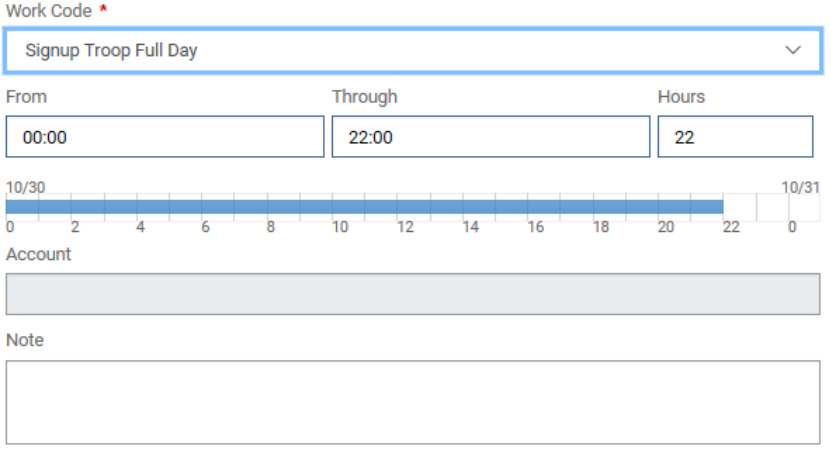

5) The signup now appears on the calendar. Repeat as desired.

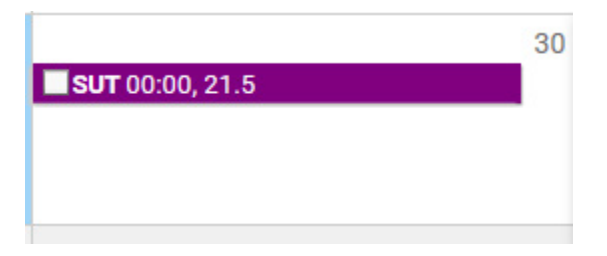

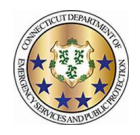

## Setting up preferences and signing up for HCP/OPA overtime

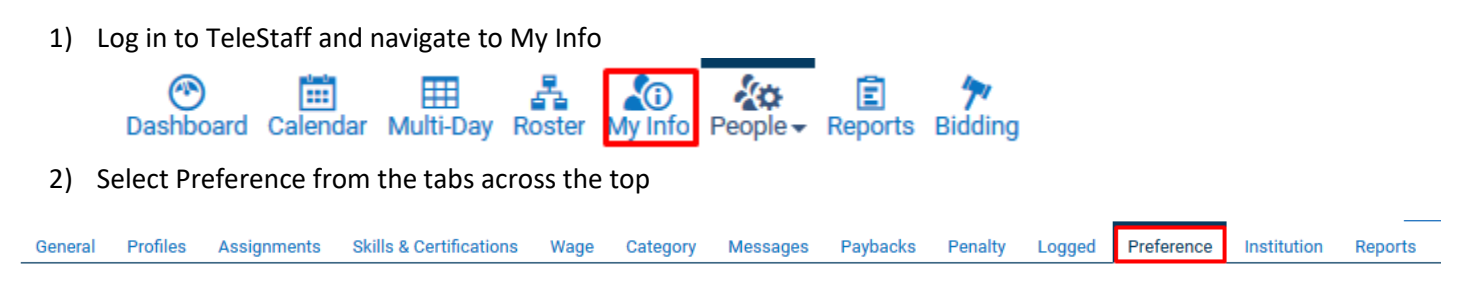

- 3) There are four options on this tab that pertain to HCP/OPA overtime
	- a. HCP/OPA Notification Opt In This is to receive notifications for last minute HCP/OPA opportunities. Select Add Set on the right side of the pane and then select the '+' button. This will enable a search box. Type in "Special Duty" and select it. This will opt you in. This is a permanent setting until removed.

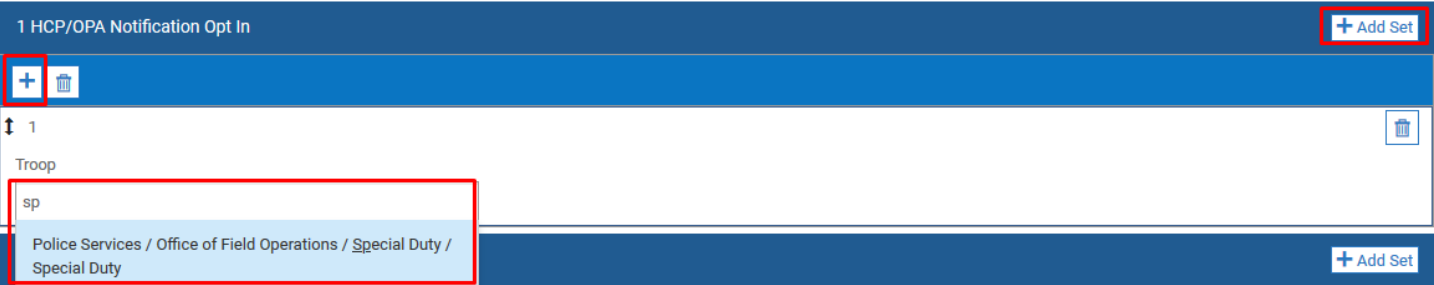

b. HCP Overtime Locations – This is to select which troop locations to work HCP/OPA overtime in. Select Add Set on the right side of the pane and then select the '+' button. This will enable a search box. Type "Troop" in the box and select the desired troop. Repeat this process to select as many as desired. This is a temporary setting, so effective dates must be entered. This allows one to set semi-permanent dates by entering an end date far into the future or short term dates by entering smaller date ranges.

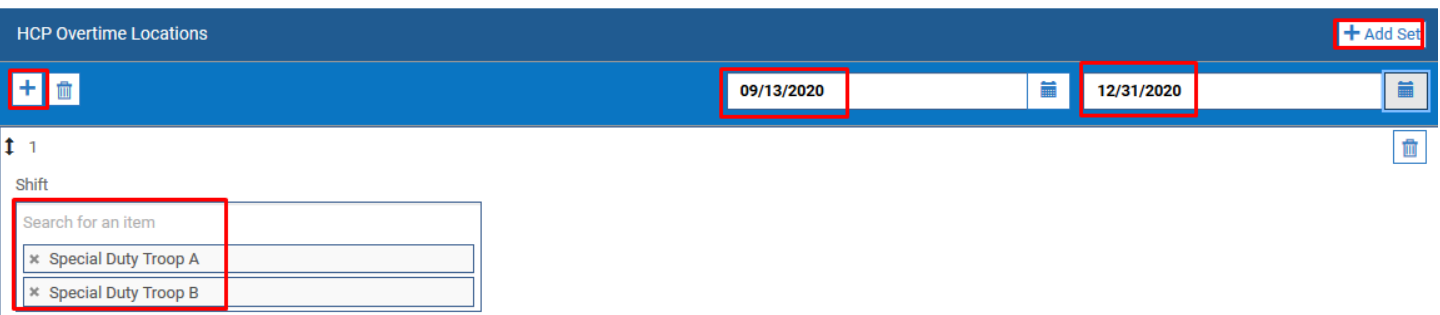

c. OPA Overtime Locations – This is to select which troop locations to work HCP/OPA overtime in. Select Add Set on the right side of the pane and then select the '+' button. This will enable a search box. Type "Troop" in the box and select the desired troop. Repeat this process to select as many as desired. This is a temporary setting, so effective dates must be entered. This allows one to set semi-permanent dates by entering an end date far into the future or short term dates by entering smaller date ranges.

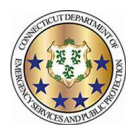

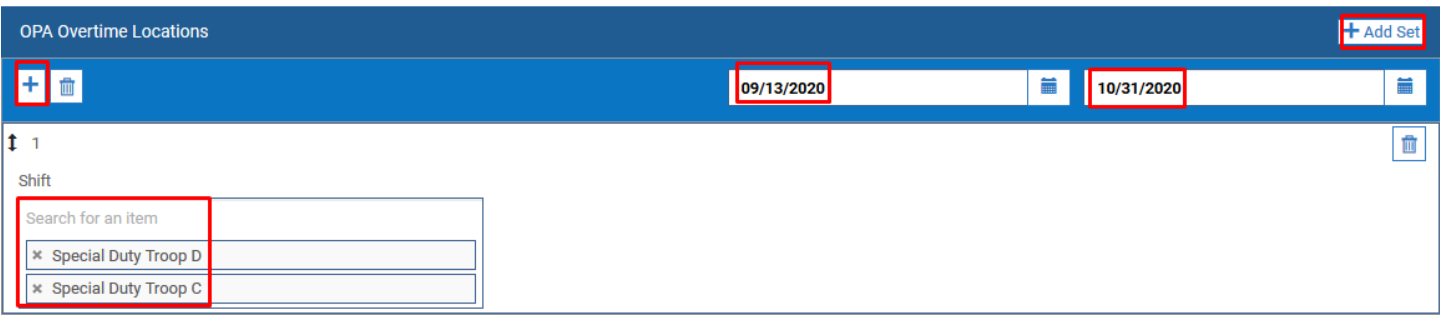

d. OPA Types - This is to select different OPA event types. Select Add Set on the right side of the pane and then select the '+' button. This will enable a search box. Type "OPA" in the box and select the desired type. Repeat this process to select as many as desired. This is permanent setting until removed.

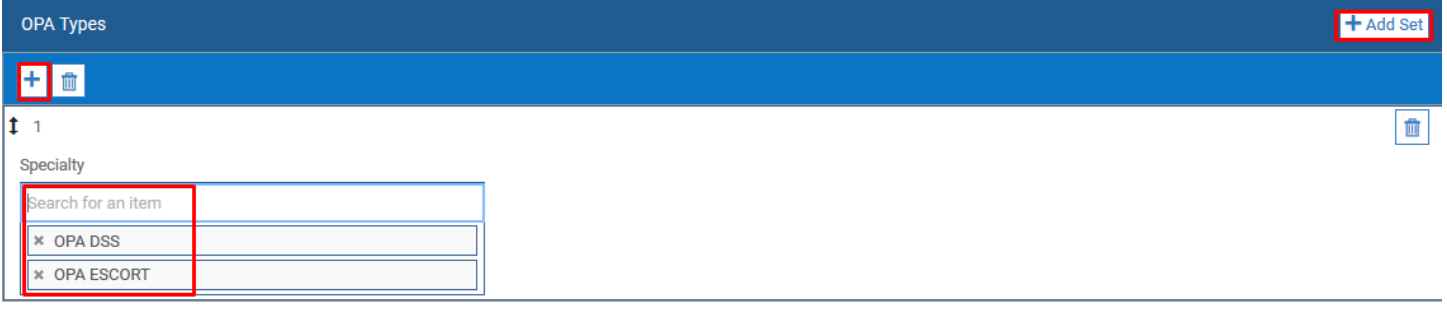

e. Select Save in the top right when finished.

# **4) IF YOU WANT TO WORK HCP YOU MUST ADD ALL THE HCP LOCATIONS YOU WANT TO WORK. IF YOU WANT TO WORK OPA YOU MUST ENTER THE OPA LOCATIONS AND TYPES.**

5) To opt-in to the "Not Fill's" notification, add the "Special Duty" option under the HCP/OPA Notification Opt In section.

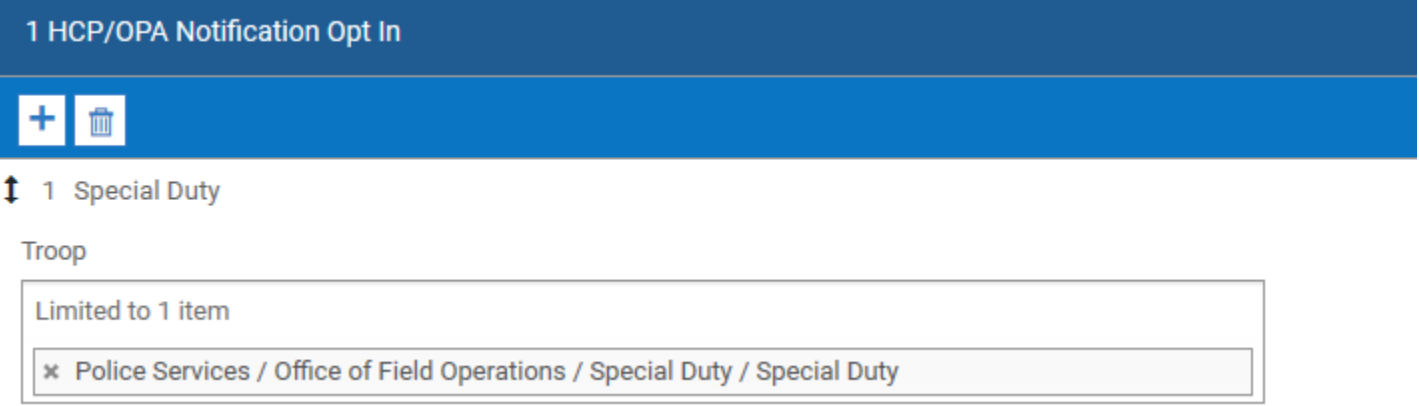

2 | Page

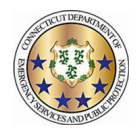

## Selecting the days you want to volunteer for special duty

# (putting your "x" in the box)

1) Navigate to the calendar across the top.

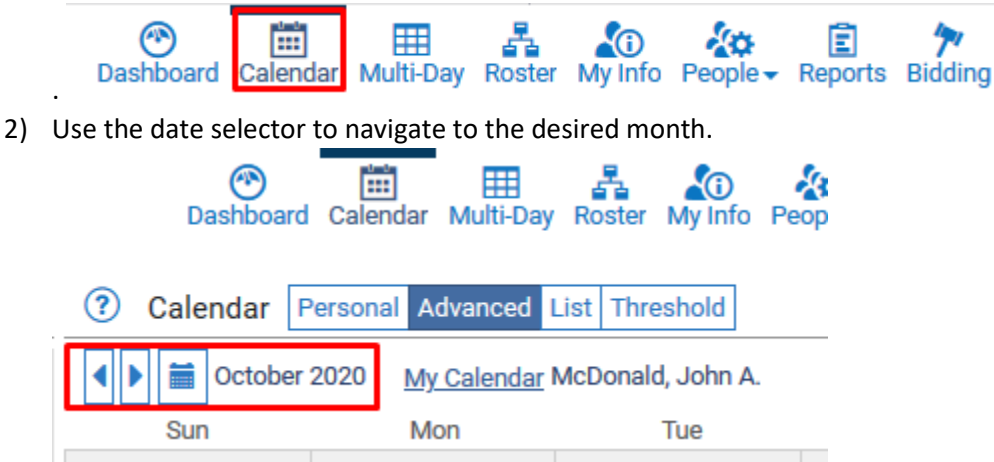

3) Select which days to signup for by left clicking on the open space in the target date. To select multiple days, click and hold the mouse and drag across dates or hold the 'control' key and select the desired dates. On the menu that appears, select Add.

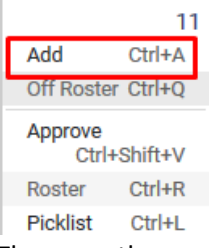

4) There are three options for each day: Signup HCP/OPA AM, Signup HCP/OPA PM, and Signup HCP/OPA Full Day. Select one of those options from the menu. No other changes are necessary. Select Save.

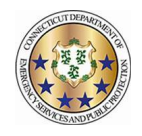

\* Required field.

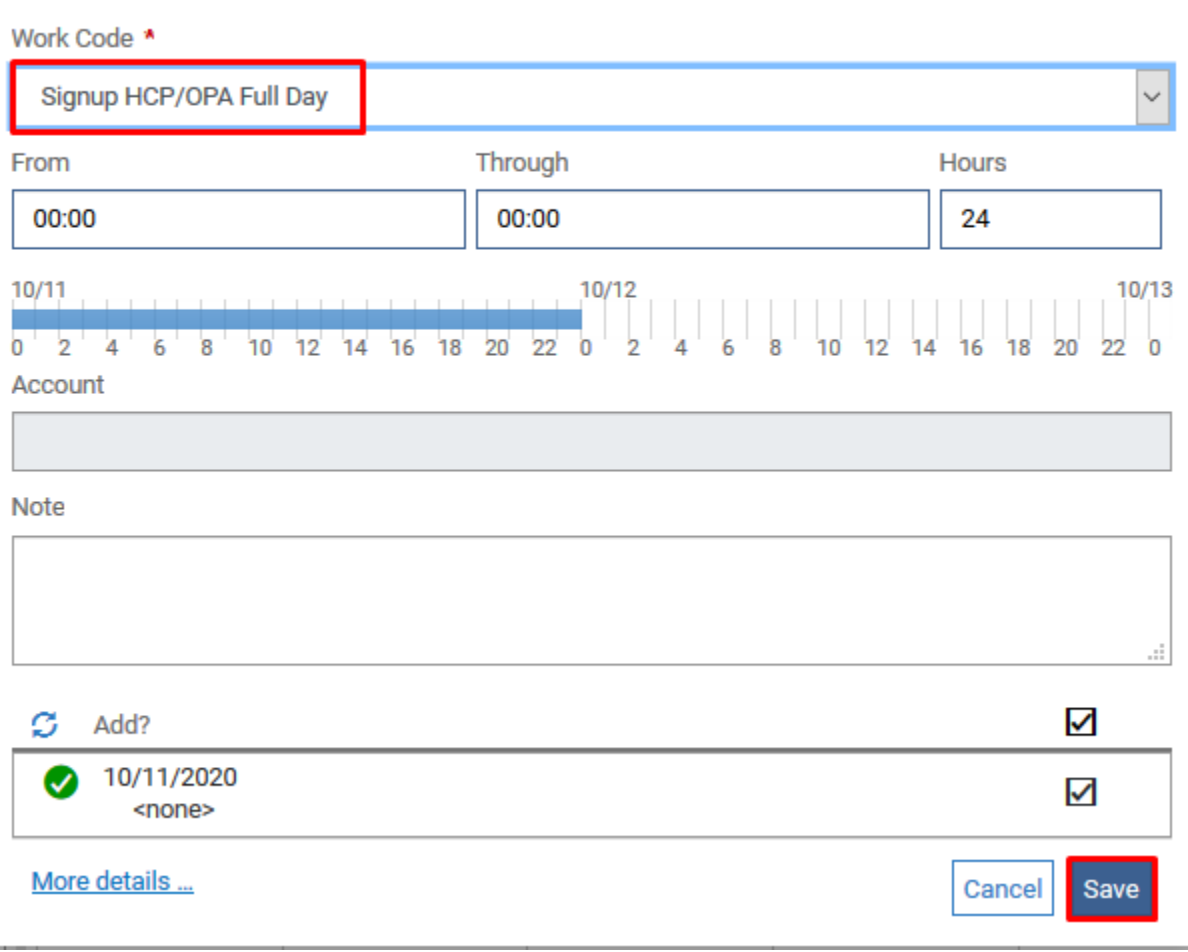

5) The signup now appears on the calendar. Repeat as desired.

 $11$ SUS 00:00, 23.5

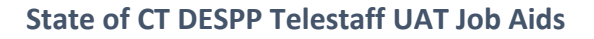

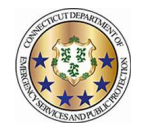

# Entering and Submitting Worked Special Duty Overtime

- 1) The Special Duty Office will assign HCP/OPA. Troops can assign last minute "Local Deploys" such as pole jobs, etc. When you are assigned a job you will be notified automatically in the manner that you have configured your contact preferences.
- 2) Once you have been assigned a Job (HCP/OPA) you can "locate" that job in Telestaff as follows:
	- a. Log into Telestaff
	- b. Go to your Calendar by clicking the link at the top of the screen

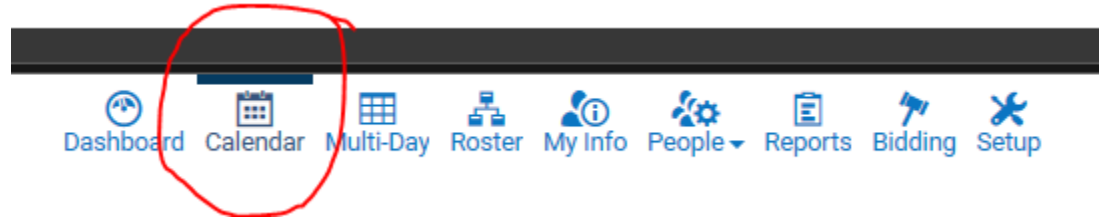

c. Once on your Calendar you will see the HCP/OPA Placeholder icon on the day that you have been assigned the Job. This will be a black bar that is defaulted to an 8 hour block that starts at the time that you are required to appear at the Job location. **THIS DOES NOT MEAN THAT THE JOB WILL BE AN 8 HOUR JOB – THIS IS ONLY A PLACEHOLDER IN THE SYSTEM**

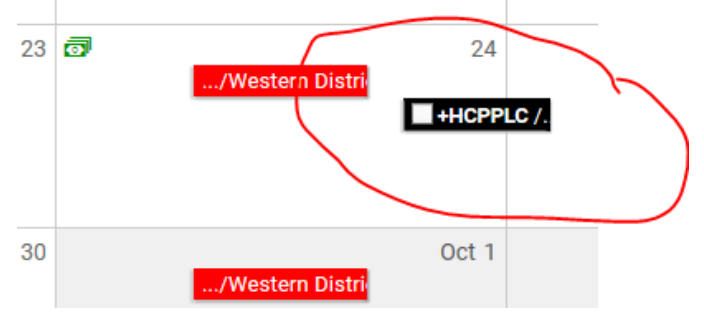

- 3) Once you have worked the job:
	- a. Enter the hours that you worked in Telestaff.
		- i. Click on the HCP/OPA placeholder (the black bar)
		- ii. Select Add

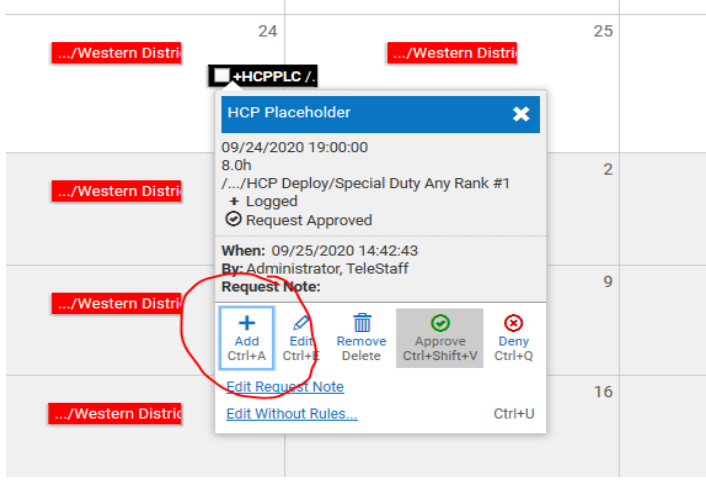

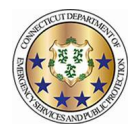

iii. Select the Work Code "HCP/OPA Overtime Pay"

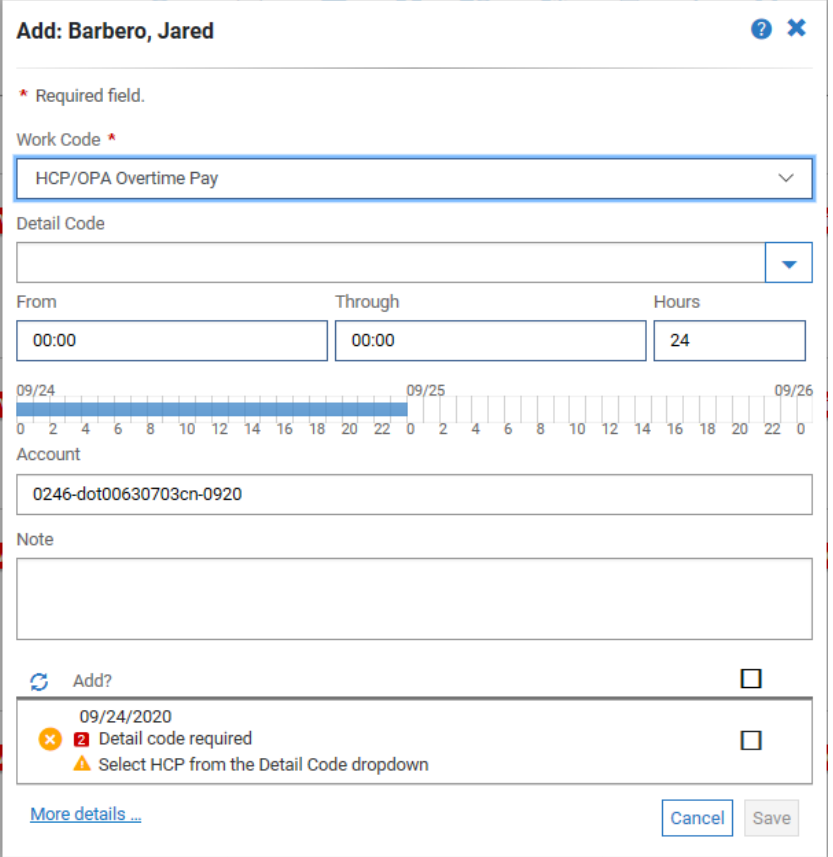

iv. Enter the Detail code for the type of assignment that you worked (HCP/OPA/OPA State Facility)

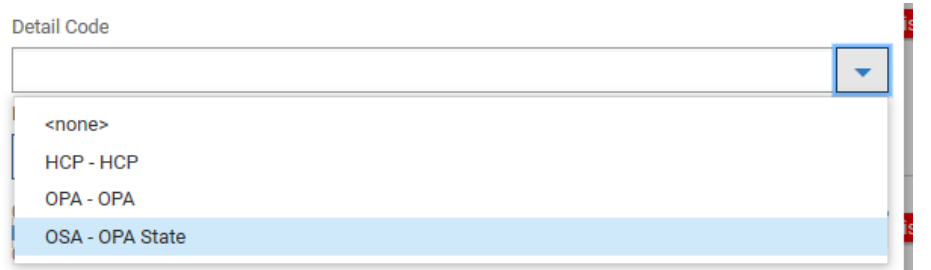

v. Enter the start time in the "From" section using 24-hour time and the total number of hours approved by the Timekeeper in the "Hours" section. Telestaff will automatically calculate the "Through" section.

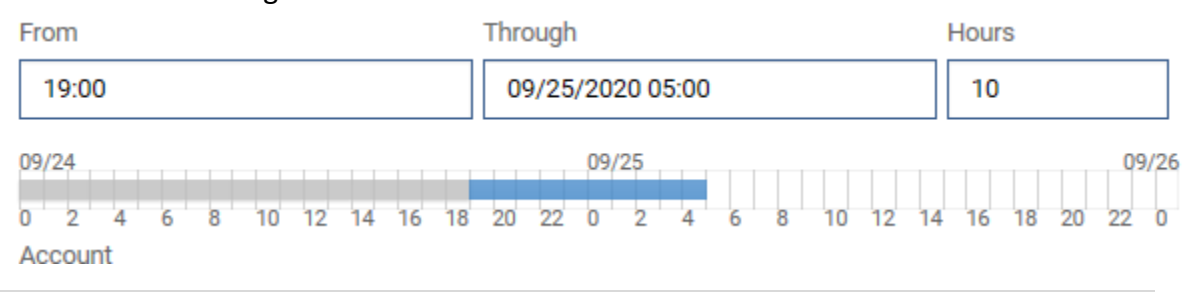

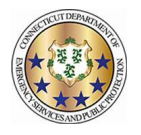

vi. The "Account" section should automatically appear. This is the job number. Add any narrative comments in the "Note" section.

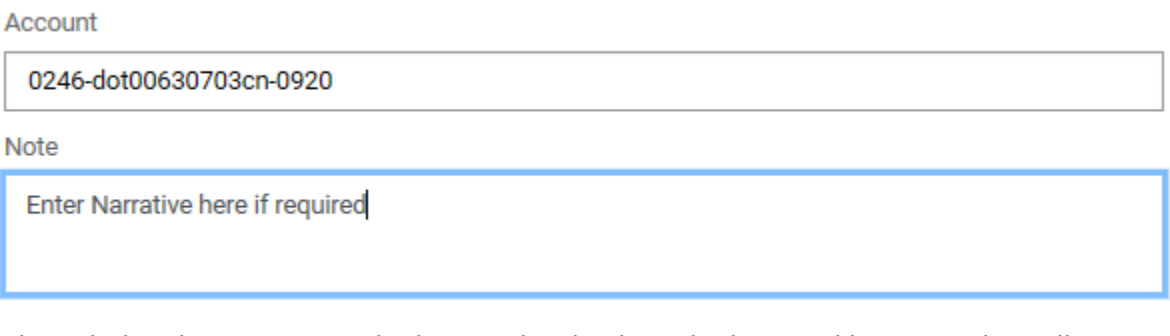

vii. Acknowledge the warning at the bottom by checking the box, and hit Save. This will submit your HCP/OPA Job Hours in Telestaff

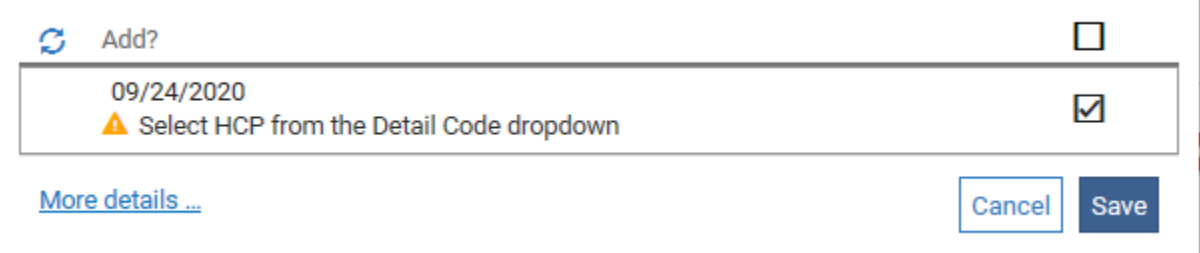

## **YOU MUST STILL SUBMIT A SIGNED HCP REPORT TO THE SPECIAL DUTY OFFICE**

- A. At the completion of the HCP/OPA job, you must have the company Timekeeper sign off the new HCP/OPA Report DPS-693-c or the HCP/OPA Report Mobile DPS-693-c-1. Both forms are located on the DESPP- Kronos Intranet Page. There are a variety of ways that this can be completed:
	- i. Both you and the Company Timekeeper can sign a paper form. Bring 2 copies of the form, sign both, and then provide the Timekeeper with a copy.
	- ii. Download the form to your mobile device via your email and then use the Adobe Fill and Sign App to electronically sign the form. You can then email yourself, the Timekeeper, and Special Duty a copy of the form (see next step).
	- iii. Scan (at your office copier) or photograph any paper reports to submit electronically. Reports completed electronically with Adobe Fill and Sign can be emailed directly to Special Duty.
	- iv. **IT IS NO LONGER NECESSARY TO HAVE A SUPERVISOR SIGN THE HCP/OPA REPORT.**
	- v. **ALL REPORTS MUST BE SUBMITTED VIA EMAIL TO THE SPECIAL DUTY OFFICE VIA EMAIL AT [HCPOPA.OTREPORT@CT.GOV](mailto:hcpopa.otreport@ct.gov) NO LATER THAN YOUR NEXT WORKING DAY.**

ONCE YOU HAVE ENTERED YOUR HOURS IN TELESTAFF AND EMAILED YOUR HCP/OPA REPORT TO SPECAIL DUTY AT [HCPOPA.OTREPORT@CT.GOV](mailto:HCPOPA.OTREPORT@CT.GOV) YOU ARE DONE AND YOUR HCP/OPA HOURS HAVE BEEN SUBMITTED

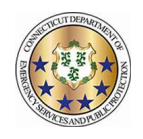

# Submitting a Shift Bid

1) Navigate to Bidding across the top of the screen.

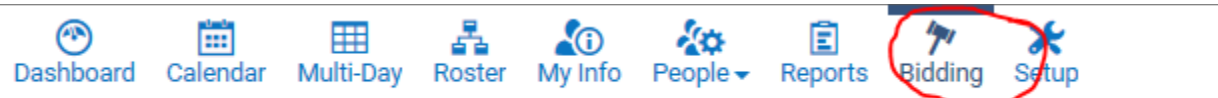

2) You will see the bid under the Bidding section once your Troop XO enables you as an active bidder and opens the bid. Bids are entered by placing a value as to their preference. You must enter a preference for each option. Click Save in the bottom right when complete.

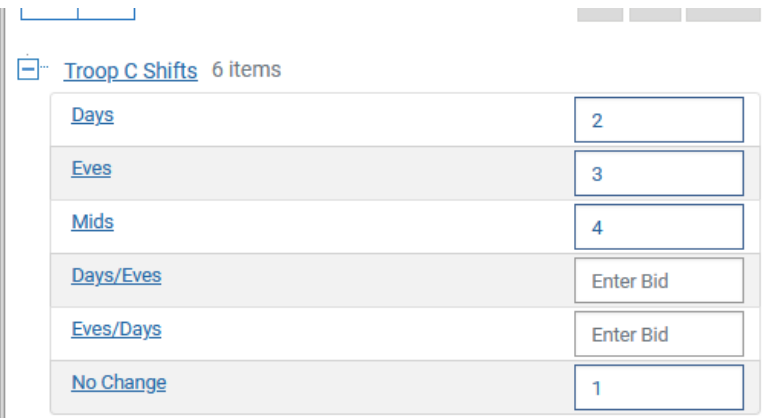

3) When bidding is complete, the next phase is the Win phase. Due to the nature of the bidding process this is being done manually by the Troop XO. When this is complete and finalized you can check you schedule on your calendar for the next cycle, or check the 56 day report that the Troop XO's will post.

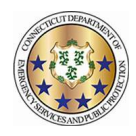

# Updating Your Contact Information

- 1) To update your contact information in Telestaff do the Following:
	- a. Log into Telestaff
	- b. Go to My Info by clicking the link at the top of the screen

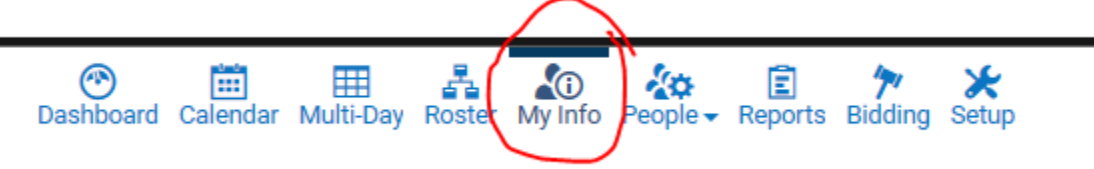

c. Scroll to the bottom left of the Information screen where you will see Contact Methods

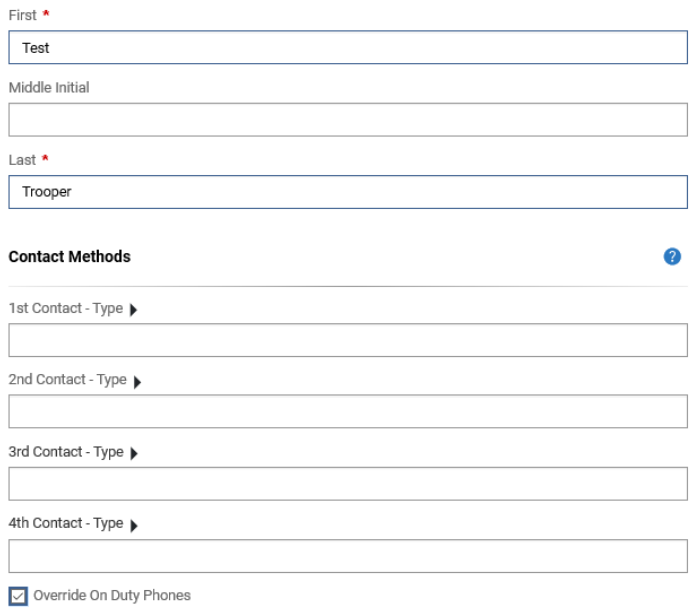

d. Enter up to 4 contact methods. First choose the Type

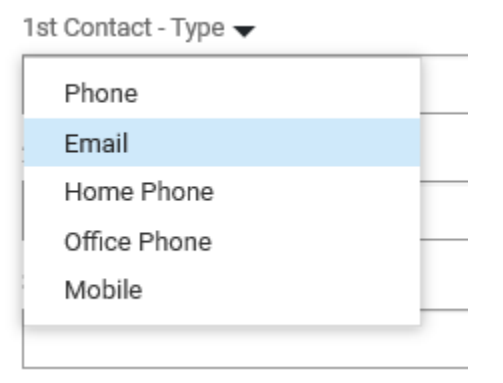

1 | Page

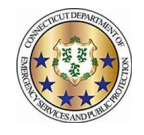

- e. Then enter the number and/or email for the type(s) you have chosen
- f. If you want the system to text you at a particular number, you must enter the country code (e.g. +1) and select the sms check box

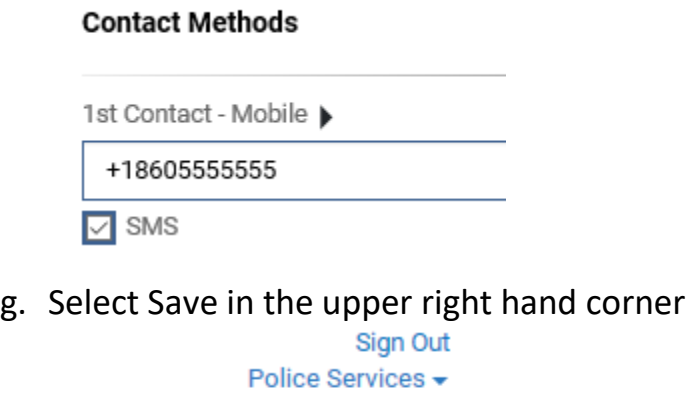

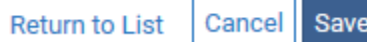

h. If you have selected the sms option, you will see Verify appear under the number. Select Verify and Telestaff will send you a text message to verify that this is an active number

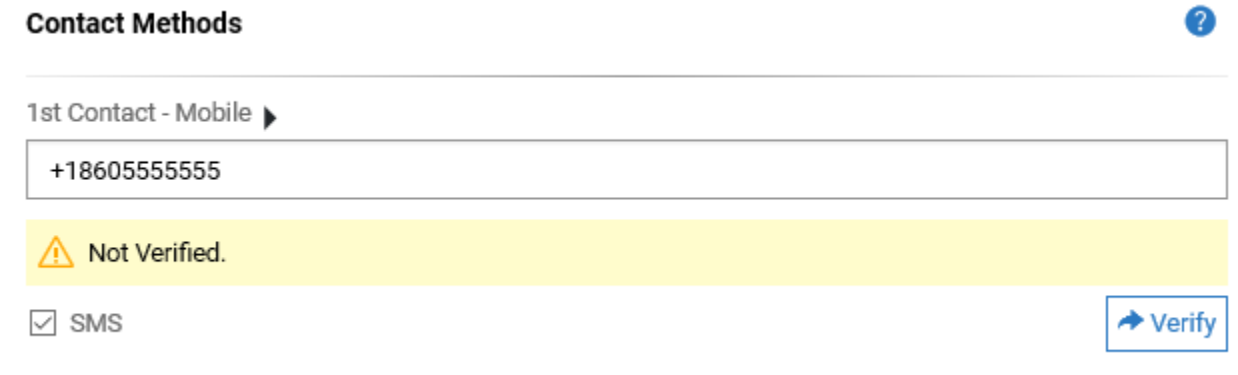

- i. Save after any changes that you make.
- j. Your information is not updated in Telestaff which will contact you in the order that you have indicated. Please note that while you may enter up to 4 contact methods, you are not required to do so. You must enter at least one contact method, however.

2 | Page

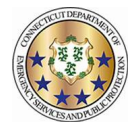

This job aid will explain the work code abbreviations an employee ma see on his/her personal calendar.

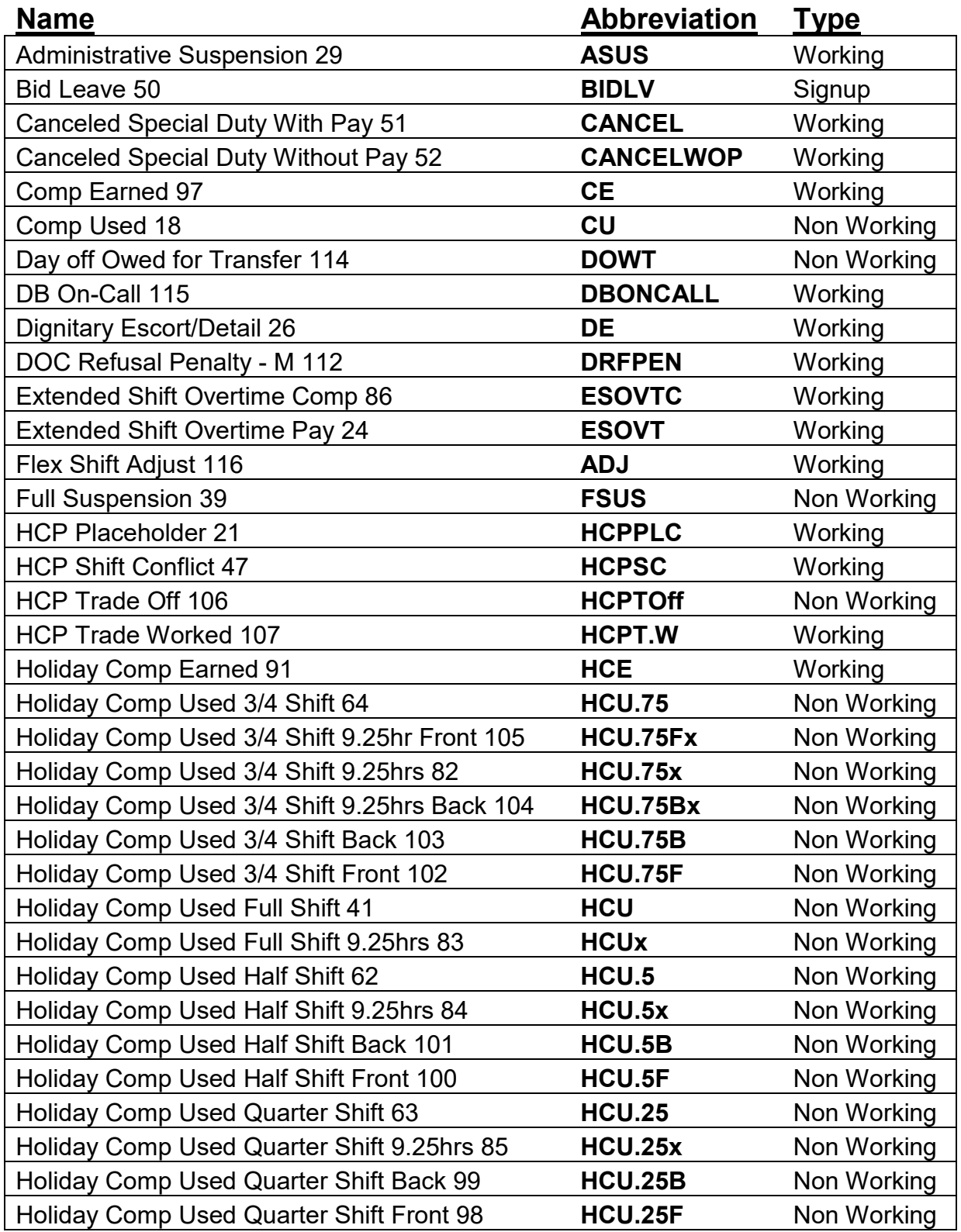

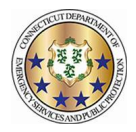

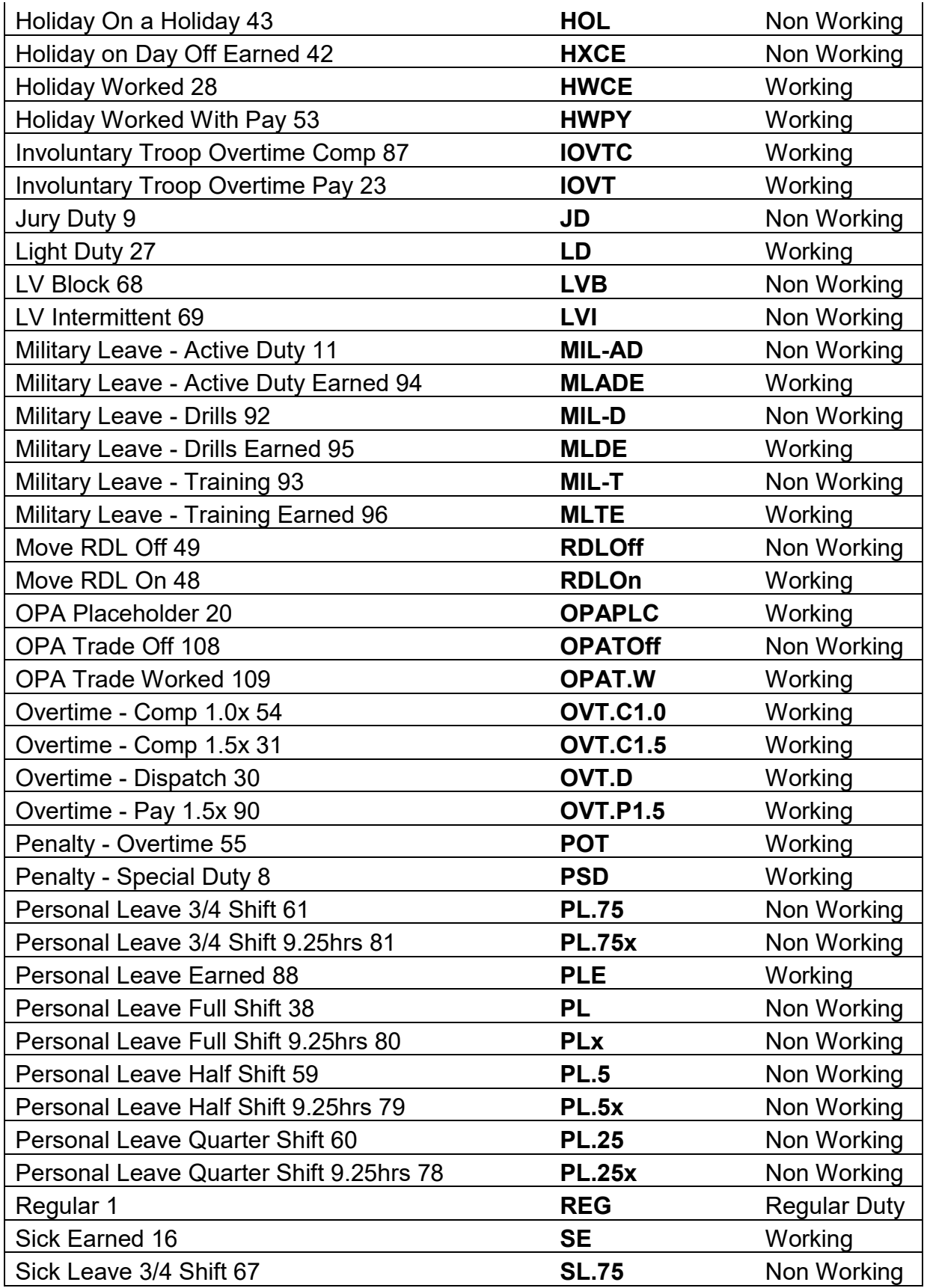

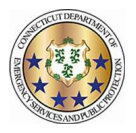

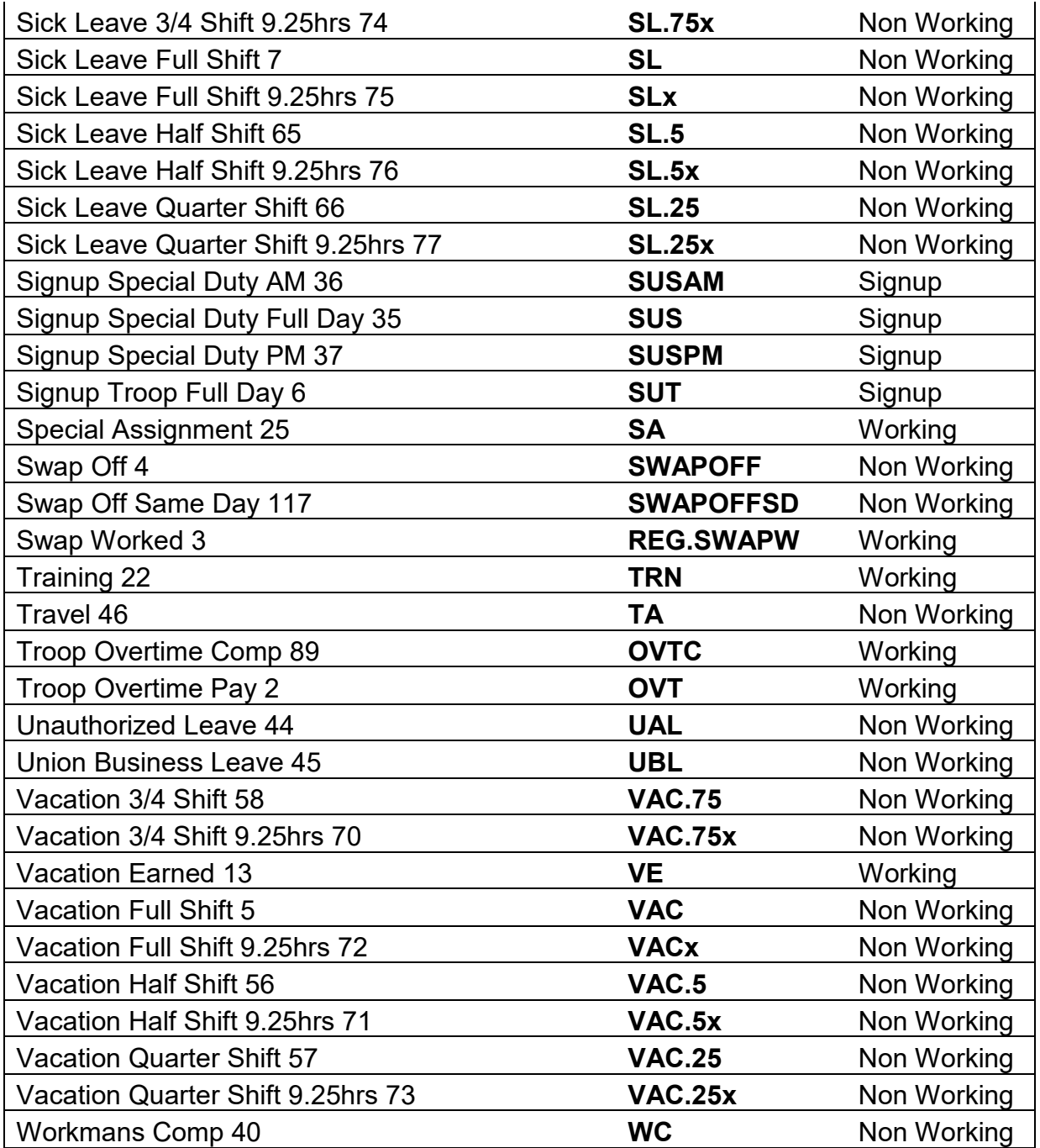